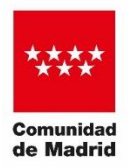

**Dirección General de Transparencia y Atención al Ciudadano CONSEJERÍA DE PRESIDENCIA, JUSTICIA E INTERIOR**

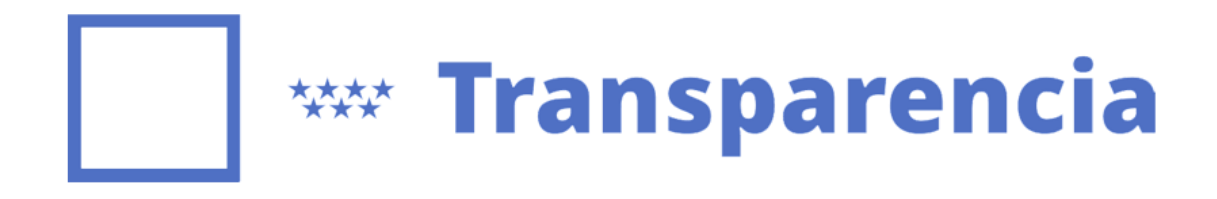

# REGISTRO DE TRANSPARENCIA: Guía para la inscripción, modificación, renovación y cancelación.

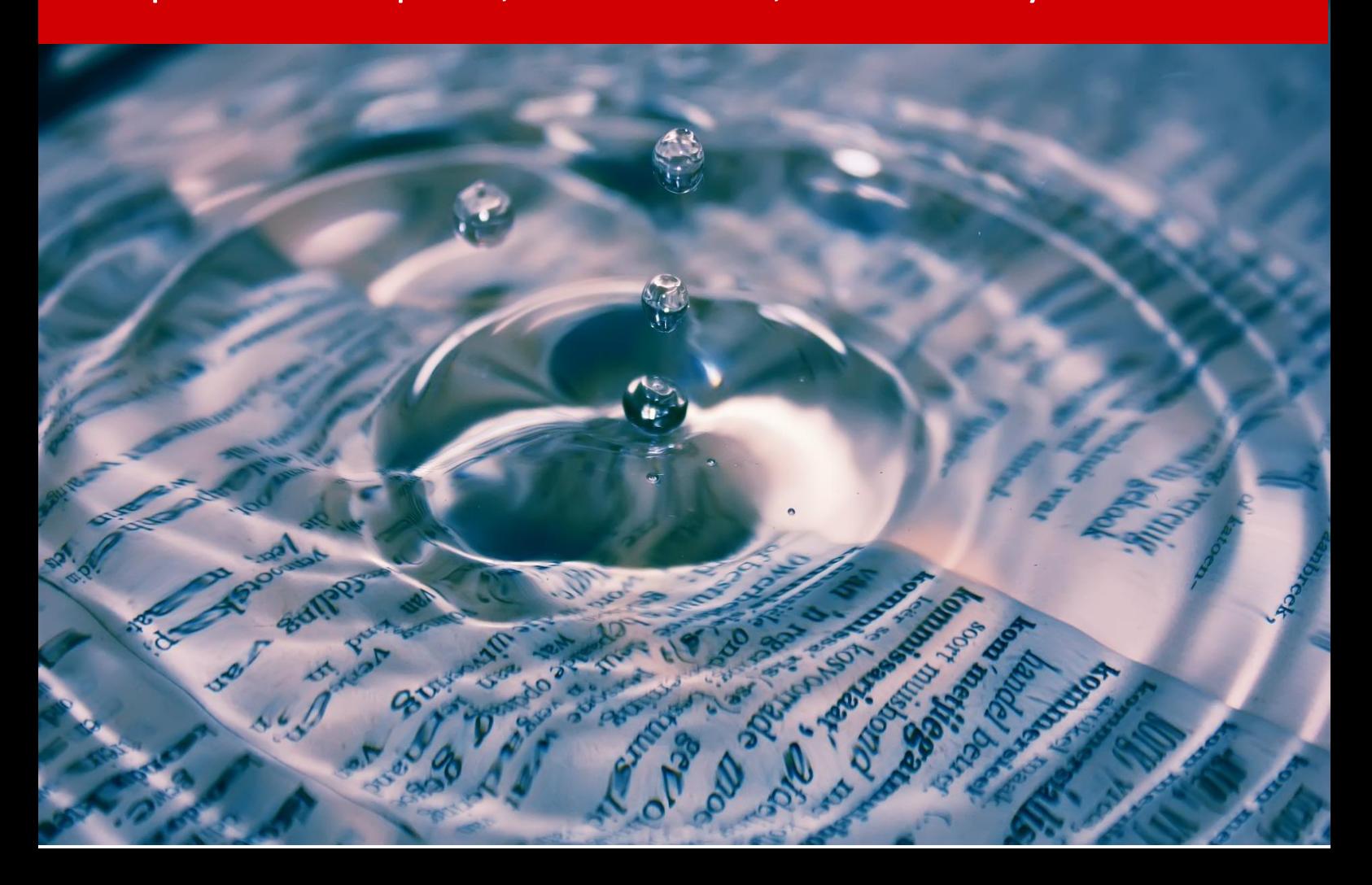

# Índice

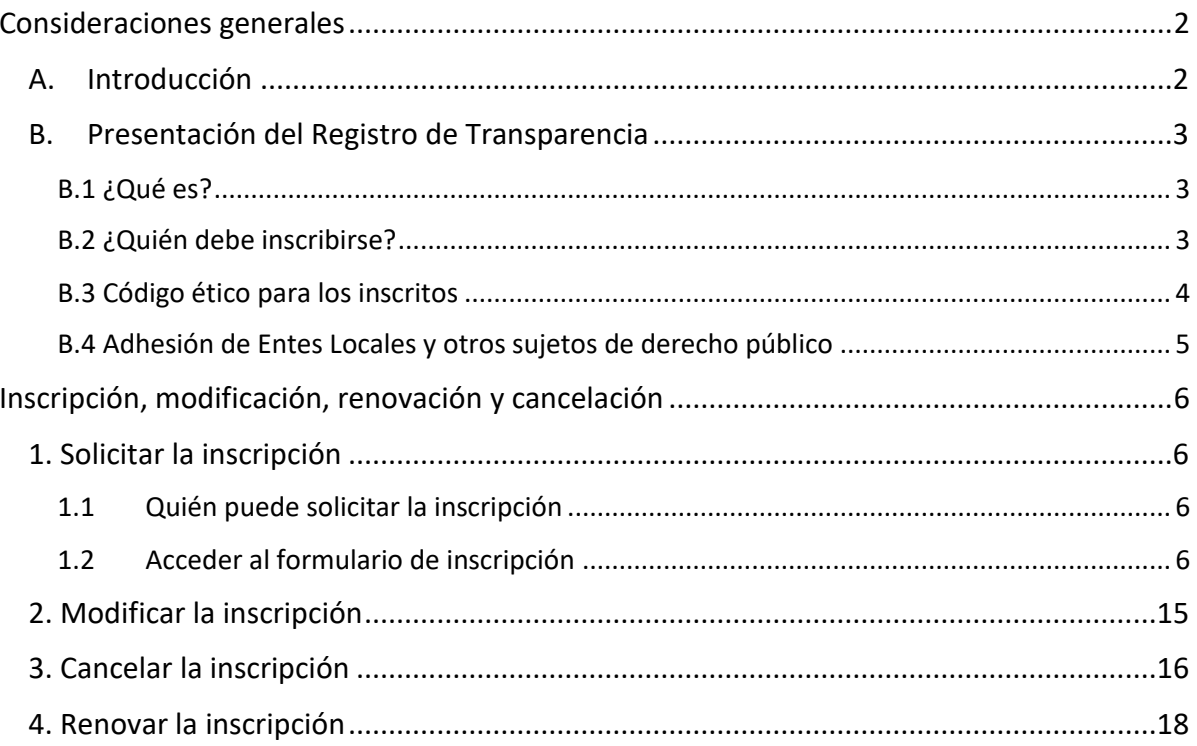

# <span id="page-2-1"></span><span id="page-2-0"></span>**A. Introducción**

La presente Guía explica qué es el Registro de Transparencia de la Comunidad de Madrid y describe el proceso de inscripción en él así como la posterior modificación, renovación o cancelación de la inscripción.

Este trámite se realiza a través del Portal de Transparencia de la Comunidad de Madrid, en el apartado *Transparencia en la Comunidad > Registro de Transparencia*, al que se puede acceder desde *[este enlace.](https://www.comunidad.madrid/transparencia/registro-transparencia)*

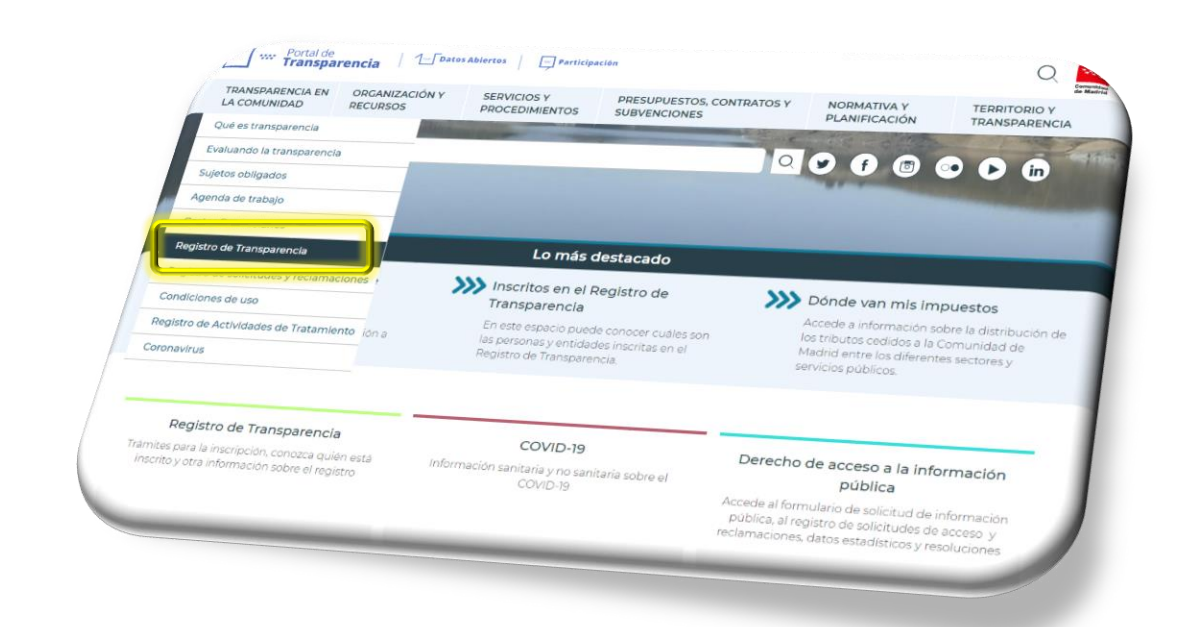

Para cualquier consulta en relación al Registro de Transparencia o en caso de dificultad en el proceso de inscripción, modificación o cancelación se puede contactar con el personal de la D.G. de Transparencia y Atención al Ciudadano escribiendo a la siguiente dirección de correo electrónico: registrodetransparencia@madrid.org

# <span id="page-3-0"></span>**B. Presentación del Registro de Transparencia**

### <span id="page-3-1"></span>**B.1 ¿Qué es?**

El Registro de Transparencia es una lista de las personas físicas y jurídicas que realizan o desean realizar **actividades de influencia** sobre la Administración pública e institucional de la Comunidad de Madrid o sobre alguna de las entidades locales adheridas a este Registro *(ver apartado B.3).*

Se encuentra regulado por la *[Ley 10/2019, de 10 de abril, de Transparencia y de Participación de](https://www.bocm.es/boletin/CM_Orden_BOCM/2019/04/22/BOCM-20190422-1.PDF)  [la Comunidad de Madrid](https://www.bocm.es/boletin/CM_Orden_BOCM/2019/04/22/BOCM-20190422-1.PDF)*, en virtud de la cual se configura como un registro de **inscripción gratuita y obligatoria así como de acceso público,** de modo que cualquier ciudadano puede consultarlo en el [visor](https://www.comunidad.madrid/transparencia/visor-del-registro-de-transparencia) del Portal de Transparencia o descargando el fichero en el [Portal de Datos Abiertos.](https://datos.comunidad.madrid/dataset/registro_transparencia)

La inscripción caduca a los dos años y es necesario renovarla. Para facilitar la renovación, dos meses antes de la caducidad se enviará un correo electrónico de aviso.

> Si la inscripción **no se ha renovado antes de su caducidad, será necesario solicitar una nueva inscripción** ya que sólo es posible su renovación si aún no ha caducado.

#### <span id="page-3-2"></span>**B.2 ¿Quién debe inscribirse?**

La Ley 10/2019 establece la obligatoriedad de la inscripción en el Registro de Transparencia como **requisito previo ineludible** para posibilitar la realización de actividades que tengan por objeto influir en la elaboración de normas jurídicas y disposiciones generales y en la elaboración y aplicación de las políticas, tanto de forma directa como indirecta, entendiendo como indirecta la utilización de intermediarios, clientes, medios de comunicación, la opinión pública, conferencias o actos sociales.

Cualquier persona física o jurídica que desee realizar las siguientes actividades, **siempre que su finalidad sea la influencia** descrita, deberá haberse inscrito previamente en el Registro de Transparencia:

- Los contactos con cargos, directivos, profesionales, personal estatutario, asesores u otros sujetos de la Administración.
- La preparación y difusión de comunicados, material informativo o documentos de debate y toma de posición.
- La organización de actos, reuniones, actividades promocionales, conferencias o actos sociales si se envían invitaciones a cargos, directivos, profesionales, personal estatutario u otros sujetos de la Administración.
- Las contribuciones voluntarias y la participación en consultas oficiales o audiencias sobre disposiciones normativas, políticas públicas u otras consultas abiertas.
- La prestación de asesoramiento profesional, mediante la representación y la mediación, y el suministro de material promocional, incluidos la argumentación y redacción cuando

estén destinadas a influir en las Administraciones públicas, sus cargos, directivos, profesionales, personal estatutario, asesores u otros sujetos de la Administración.

 La prestación de asesoría táctica o estratégica, incluidas cuestiones cuyo alcance y calendario de comunicación estén dirigidos a influir en las Administraciones públicas, sus cargos, directivos, profesionales, personal estatutario, asesores u otros sujetos de la Administración.

Además, en caso de que las anteriores actividades de influencia se lleven a cabo de manera indirecta **a través de intermediarios o clientes de las personas físicas o jurídicas en cuestión, deberán inscribirse tanto éstas como los intermediarios o clientes** que las realicen.

**No será posible la realización de las anteriores actividades de influencia si la persona física o jurídica implicada no estuviera inscrita** en el Registro de Transparencia. Por ejemplo, una persona no inscrita no podrá mantener contacto con altos cargos, directivos, profesionales, personal estatutario o asesores.

No obstante, quedan excluidas del Registro de Transparencia las siguientes actividades:

- La prestación de asesoramiento jurídico o profesional vinculado a: defender los intereses de las partes afectadas en procedimientos administrativos en tramitación, a informar a un cliente sobre un asunto particular y a realizar actividades de arbitraje, conciliación o mediación en el marco de una ley ya existente.
- Las actividades de los interlocutores sociales cuando desempeñen el papel que les asigna la Constitución y sus normas de desarrollo.
- Las actividades que respondan al derecho de petición regulado en la Constitución.

## <span id="page-4-0"></span>**B.3 Código ético para los inscritos**

Las personas físicas y jurídicas inscritas en el Registro de Transparencia han de cumplir el siguiente Código ético establecido por la Ley 10/2019:

- No difundir la información de carácter confidencial que pudieran conocer con motivo de las actividades de influencia.
- Comportarse con integridad y honestidad en el desarrollo de su actividad y en sus relaciones con autoridades, cargos públicos, miembros electos y personal al servicio de las Administraciones Públicas y no llevar a cabo ninguna actuación que pueda ser calificada como deshonesta o ilícita.
- No influir ni intentar influir de manera deshonesta en la toma de decisiones, ni obtener información a través de un comportamiento inapropiado y, en consecuencia, no ofrecer ningún obsequio ni favor o servicio que pueda comprometer la ejecución íntegra de las funciones públicas.
- No vender a terceros copias o documentos obtenidos de las Administraciones Públicas.
- Aceptar el compromiso y cumplir las medidas adoptadas en caso de incumplimiento de obligaciones establecidas por la Ley o por el Código ético.
- No tener personal a su servicio incurso en incompatibilidades.

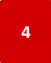

- Respetar las instituciones y personas con quienes se relacionan en el ejercicio de su actividad.
- Informar a las personas o entidades a quienes representen de la existencia de este Código ético y de las obligaciones que incluye.
- No representar intereses contradictorios o adversos sin el consentimiento informado de las personas o entidades afectadas.
- No hacer uso abusivo del alta en el Registro para hacerse publicidad, ni dar a entender que éste les otorga una situación de privilegio ante los poderes públicos.
- Colaborar con el órgano responsable del Registro para llevar a cabo todas las actuaciones de control y fiscalización.

Cualquier persona puede presentar una reclamación o denuncia ante el Consejo de Transparencia y Participación si tiene conocimiento o indicios de incumplimiento del Código ético, lo cual podrá dar lugar a la incoación e instrucción de un expediente sancionador.

### <span id="page-5-0"></span>**B.4 Adhesión de Entes Locales y otros sujetos de derecho público**

Los entes locales y los sujetos de derecho público con independencia funcional o autonomía especial reconocida por ley (como por ejemplo las universidades públicas) que **no cuenten con un registro de transparencia propio, podrán adherirse al de la Comunidad de Madrid** para poder dar cumplimiento a las obligaciones de la Ley 10/2019.

Las personas físicas y jurídicas que deseen realizar actividades de influencia dirigidas a dichos entes locales y sujetos de derecho público, deberán informarse previamente de si cuentan con un registro propio o si se han adherido al de la Comunidad de Madrid. En este último caso, y sólo en este, será en el de la Comunidad de Madrid en el que deberán inscribirse.

El trámite de solicitud de adhesión se realizará a través del Portal de Transparencia de la Comunidad de Madrid, siguiendo las instrucciones y utilizando el modelo facilitado en el apartado *Transparencia en la Comunidad > Registro de Transparencia > Adhesión al Registro de Entidades*  Locales y otras Administraciones accesible desde [este enlace.](https://www.comunidad.madrid/transparencia/adhesion-al-registro-entidades-locales-y-otras-administraciones)

> **No confundir el trámite de adhesión al Registro con el de Inscripción**. Los entes locales y sujetos de derecho público no pueden inscribirse en el Registro.

# <span id="page-6-0"></span>**Inscripción, modificación, renovación y cancelación**

# <span id="page-6-1"></span>**1. Solicitar la inscripción**

#### <span id="page-6-2"></span>**1.1 Quién puede solicitar la inscripción**

Para tramitar la solicitud de inscripción en el Registro de Transparencia **es necesario disponer de certificado electrónico.**

Cuando una persona física desee inscribirse y no disponga de certificado electrónico, puede autorizar a otra persona que disponga de él a realizar este trámite en su nombre, para lo cual deberá redactar y firmar un documento de autorización que deberá ser presentado por la persona autorizada en el momento de enviar la solicitud.

Además, si la persona física a inscribirse cuenta con un representante legal, éste podrá también enviar la solicitud en su nombre adjuntando a ella el poder notarial o documento que acredite la representación.

Por lo tanto, **para la inscripción de personas físicas puede enviar la solicitud el propio interesado, su representante legal o una persona a la que el interesado autorice.**

A su vez, la solicitud de inscripción de una persona jurídica ha de presentarla un representante legal de ésta utilizando certificado electrónico de representante.

Si esto no fuera posible, el representante puede autorizar a otra persona para realizar en su nombre este trámite, para lo cual la persona autorizada ha de adjuntar a la solicitud el poder notarial o documento que acredite al representante como tal así como un documento de autorización por parte de éste para realizar la solicitud.

De este modo, la solicitud de **inscripción de una persona jurídica puede ser enviada por un representante suyo o por una persona a la que un representante autorice.**

> Cuando se presente la solicitud actuando en nombre de una persona física o en nombre de un representante de una persona jurídica es necesario adjuntar a la solicitud los correspondientes documentos acreditativos para que ésta pueda ser tramitada.

#### <span id="page-6-3"></span>**1.2 Acceder al formulario de inscripción**

Entraremos al formulario de inscripción a través del Portal de Transparencia en *Transparencia en la Comunidad > Registro de Transparencia > Inscripción en el Registro > Inscripción* o directamente pinchando e[n este enlace.](https://gestiona3.madrid.org/ipae_app_gforms/secure/impresoGForms.jsf?cdImpreso=2799F1)

Se abrirá la página de entrada al formulario en la que, como medida de seguridad, copiaremos en el recuadro del *Paso 1* el mismo código de seguridad con letras y números que aparezca justo encima y posteriormente pulsaremos el botón *Cumplimentar formulario.*

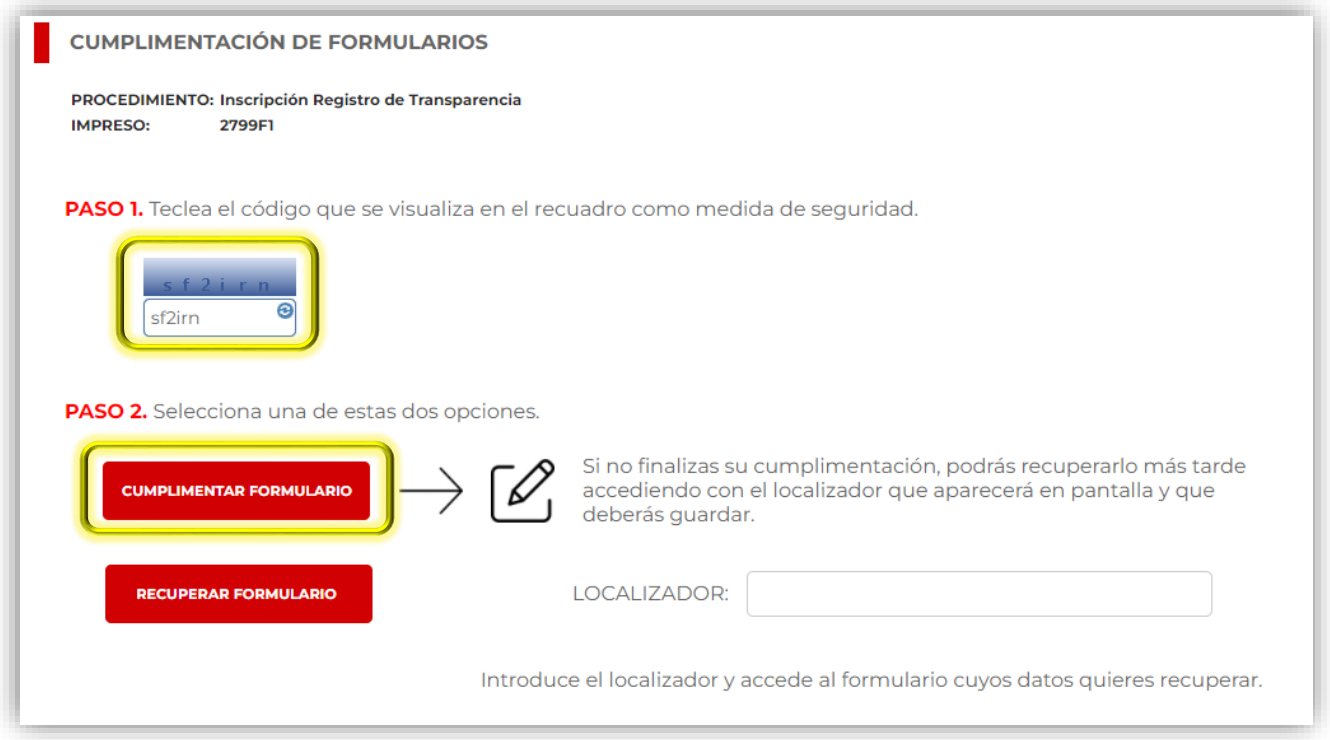

### **1.3 Rellenar el formulario de inscripción**

Completaremos los datos de la pestaña *Datos básicos* teniendo en cuenta que los que tienen un **asterisco a su derecha son de cumplimentación obligatoria** para poder tramitar la solicitud.

Primero indicaremos quién está rellenando el formulario (ver apartado 1.1) marcando una de estas tres opciones: *Interesado/a* si somos la persona física que se inscribe y actuamos en nombre propio (opción no válida para personas jurídicas); *Representante* si contamos con un certificado electrónico de respresentante o un poder notarial u otro documento acreditativo de la representación legal de la persona física o jurídica; *Autorizado/a* si contamos con autorización de la persona física o de un representante de la persona jurídica para presentar la solicitud en su nombre.

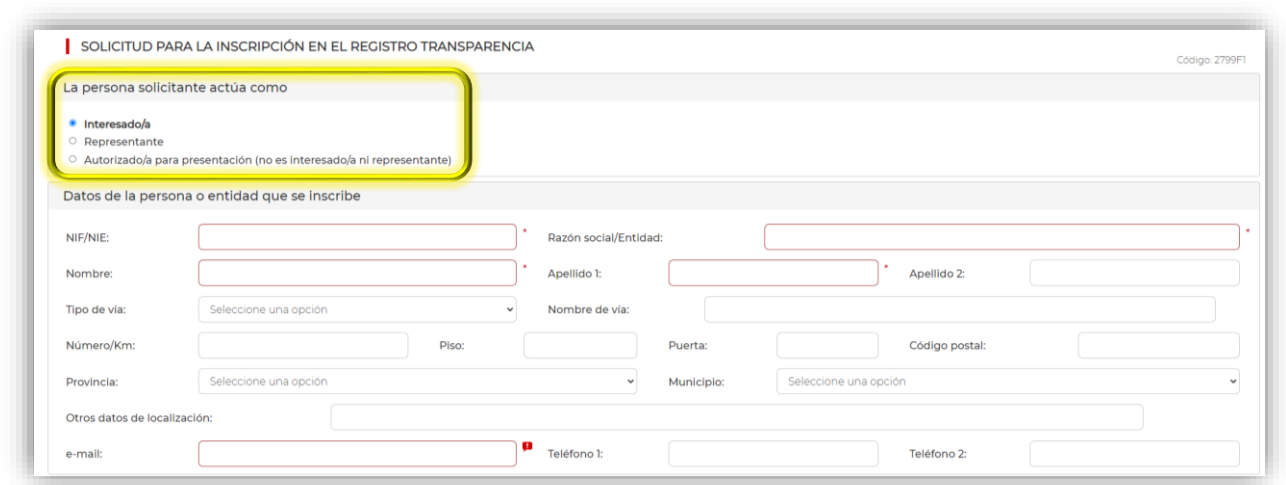

A continuación rellenaremos los datos de la persona o entidad que se inscribe, teniendo en cuenta que los marcados con borde rojo y asterisco son obligatorios de facilitar, así como los nombres de las personas a las que se autoriza para realizar labores de influencia e información complementaria sobre la clientela y la inscripción en registros oficiales.

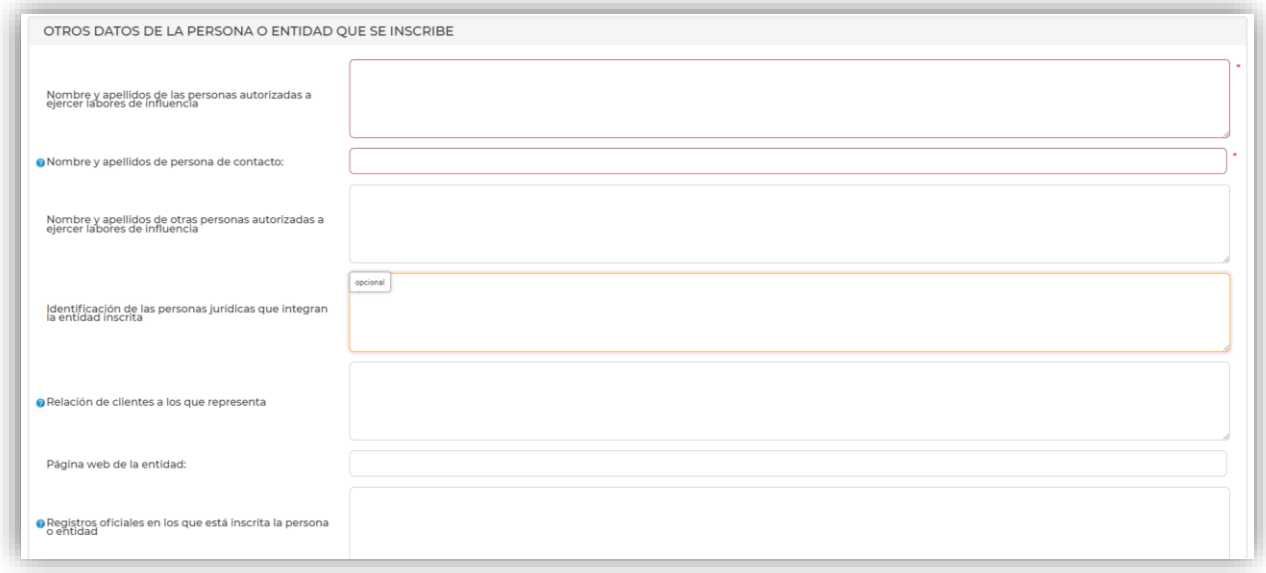

Además, si al principio hemos marcado la opción *Autorizado/a* tendremos que rellenar también los datos de la persona autorizada.

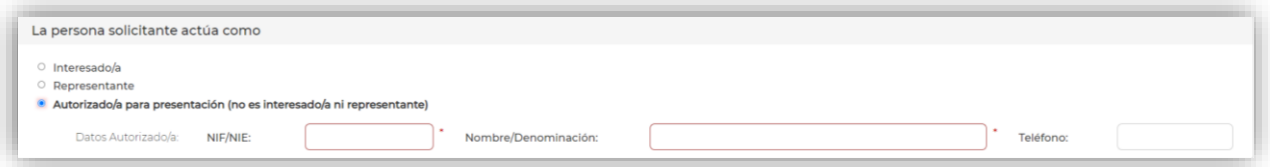

Análogamente, si hemos marcado la opción *Representante* (y sólo en este caso) debemos rellenar también los datos de éste, que puede ser una persona física o una entidad.

Las notificaciones se realizan de forma telemática a través del sistema NOTE, es preciso estar dado de alta en él para poder recibirlas.

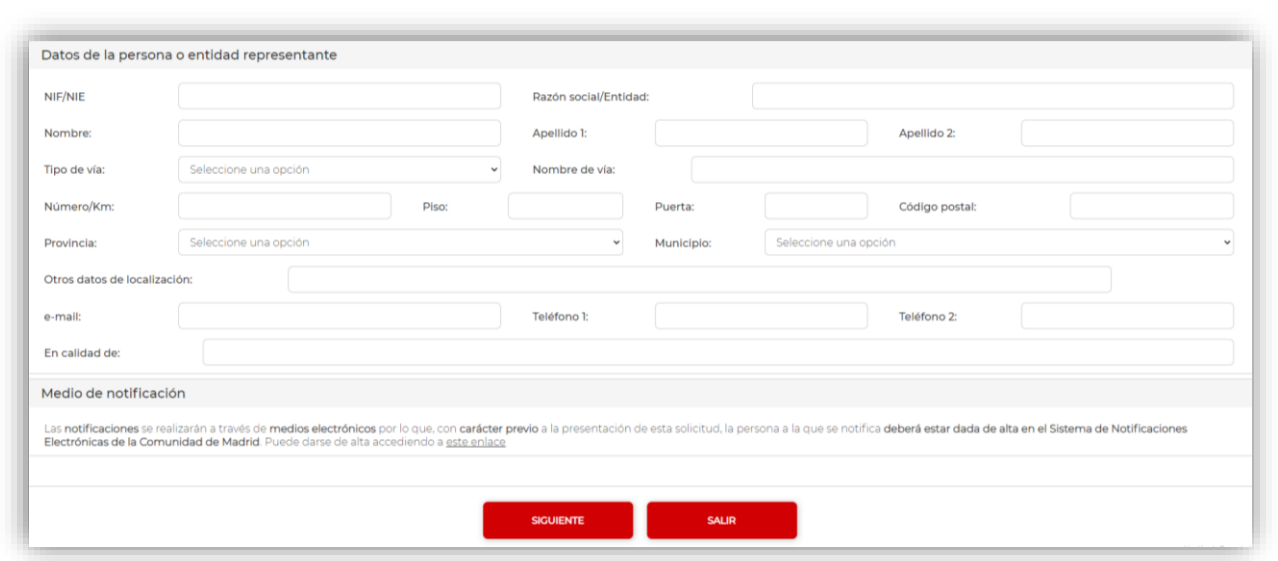

Hecho esto, pulsamos el botón *Siguiente* y rellenamos la información de la pantalla *Información de la persona o entidad que se inscribe.*

En ella, marcamos el tipo de actividad o actividades de influencia que se prevean realizar y el ámbito o ámbitos de interés sobre los que desea ejercer dicha influencia, seleccionando también el tipo de entidad entre las opciones *Persona física*, *Entidad sin ánimo de lucro* o *Entidad con ánimo de lucro*.

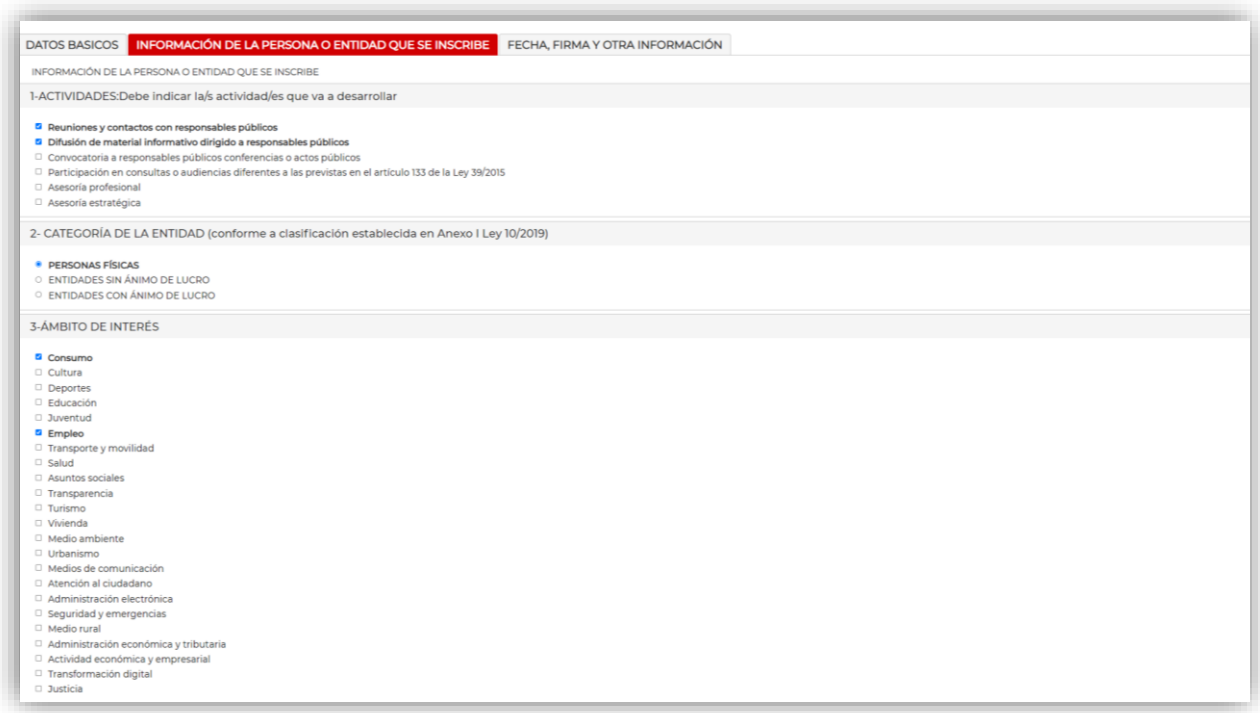

Indicamos los grupos de trabajos, mesas sectoriales u órganos consultivos de los que forme parte la persona física o jurídica a inscribir que tengan relación con las administraciones públicas, pulsando el botón *Añadir* para anotar cada uno de forma separada.

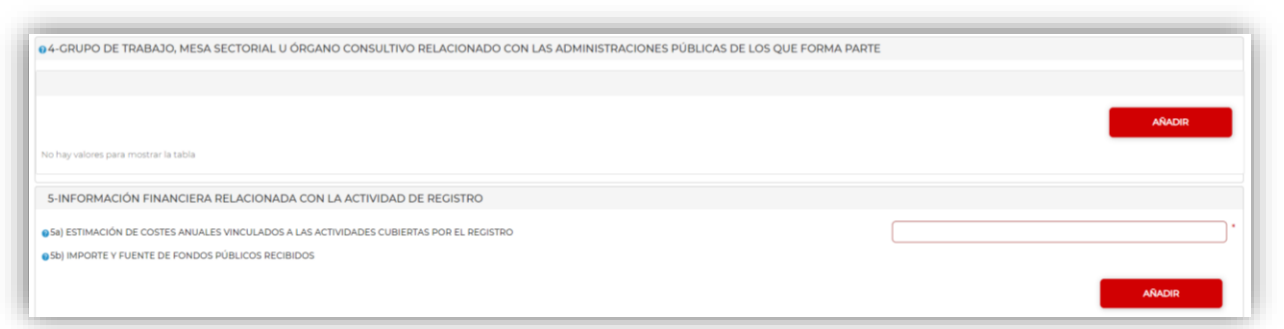

Rellenamos la estimación del coste anual de las actividades marcadas anteriormente. Después pulsamos el botón *Añadir* para abrir la ventana emergente en la que anotaremos la cuantía de fondos públicos recibidos así como la administración que los concedió y su objeto, pulsando el botón *Confirmar* a continuación (y en caso de haber más de uno, se pulsará de nuevo *Añadir* para anotar cada uno por separado).

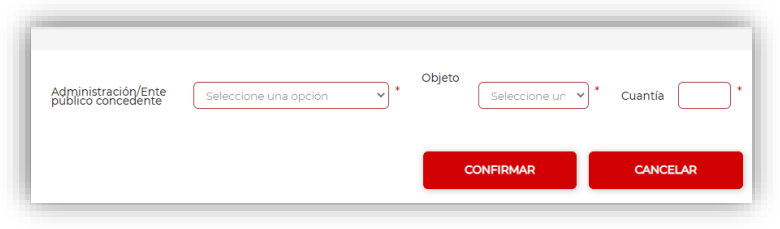

Además, si se eligió la opción *Entidad sin ánimo de lucro* se seleccionará el tipo de entidad.

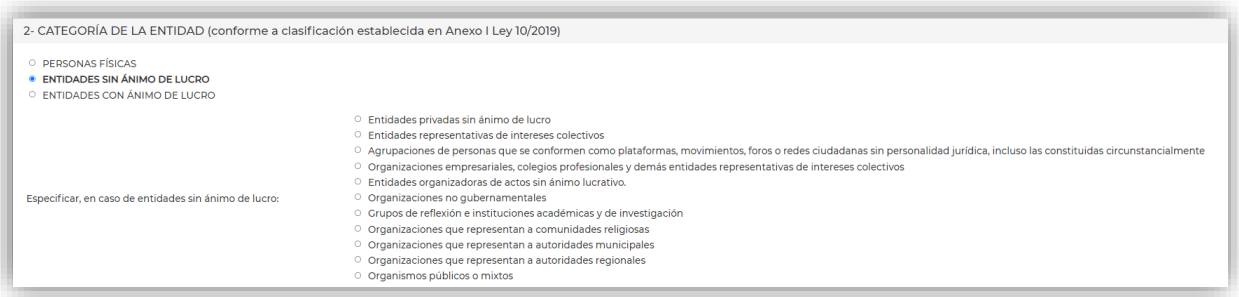

Más abajo se anotará el presupuesto total y cada una de las fuentes de financiación con las correspondientes cuantías.

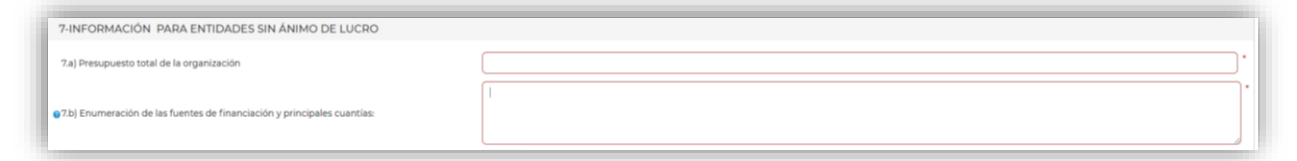

Análogamente, si se marcó la opción *Entidad con ánimo de lucro* se elegirá el tipo de entidad.

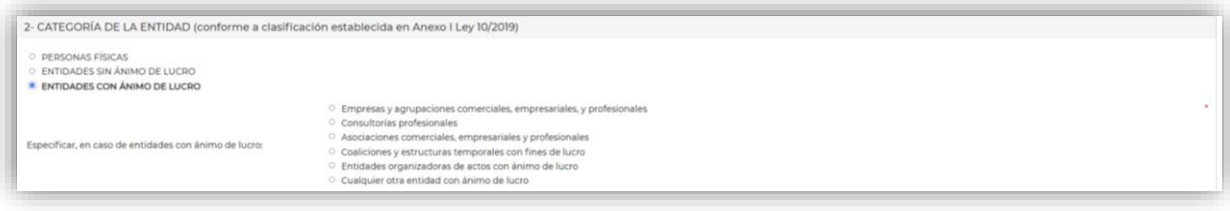

Más abajo se seleccionará el intervalo correspondiente a la cifra de negocios relativa a la actividad o actividades de influencia indicadas al principio.

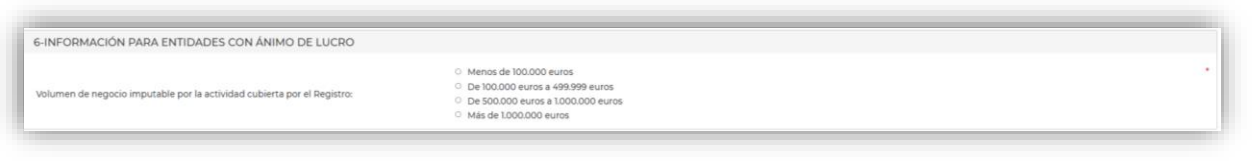

Hecho esto, marcamos la casilla de la declaración responsable de que los datos aportados son ciertos y la casilla de aceptación del código ético, pulsando el botón *Siguiente* a continuación.

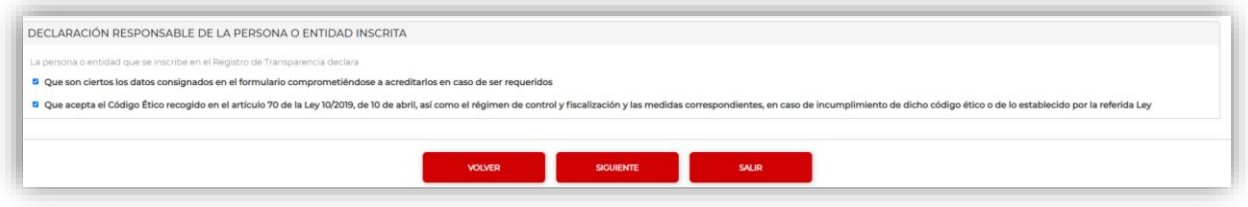

Por último, en la pestaña *Fecha, firma y otra información* leemos la información relativa a protección de datos personales y pulsamos el botón *Finalizar*.

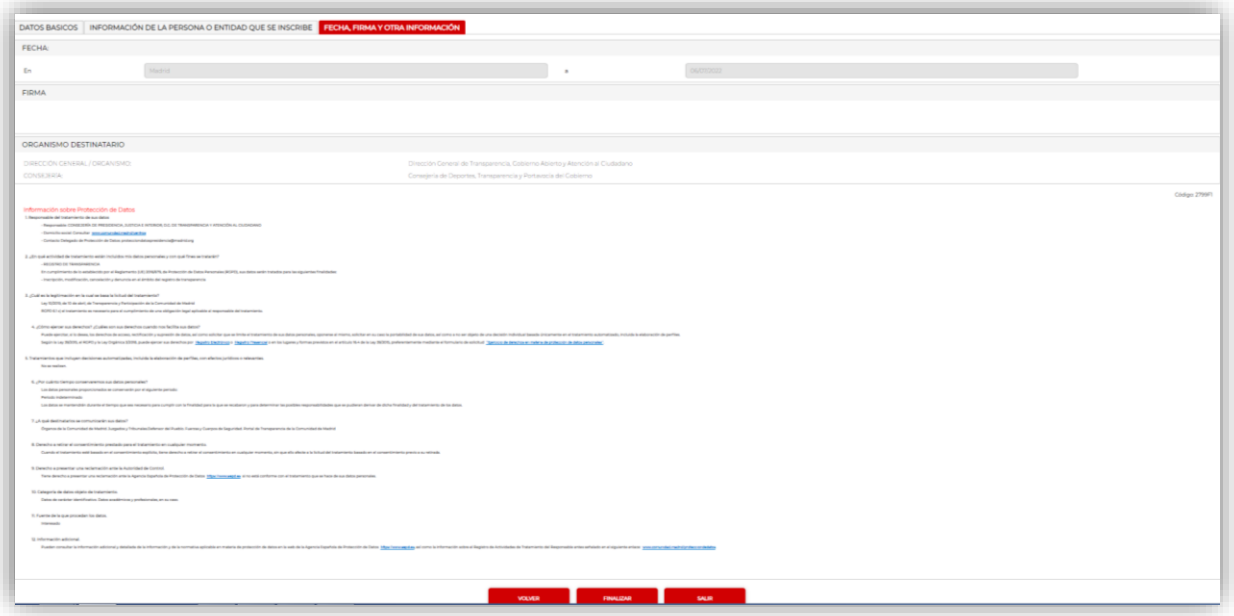

De este modo ya habrá quedado grabada la solicitud de inscripción y está lista para enviarla por registro.

Nos aparecerá una pantalla que nos mostrará el código de localización del formulario de inscripción y que nos permite descargar copia de éste, lo cual necesitaremos si deseamos enviarlo por registro en otro momento.

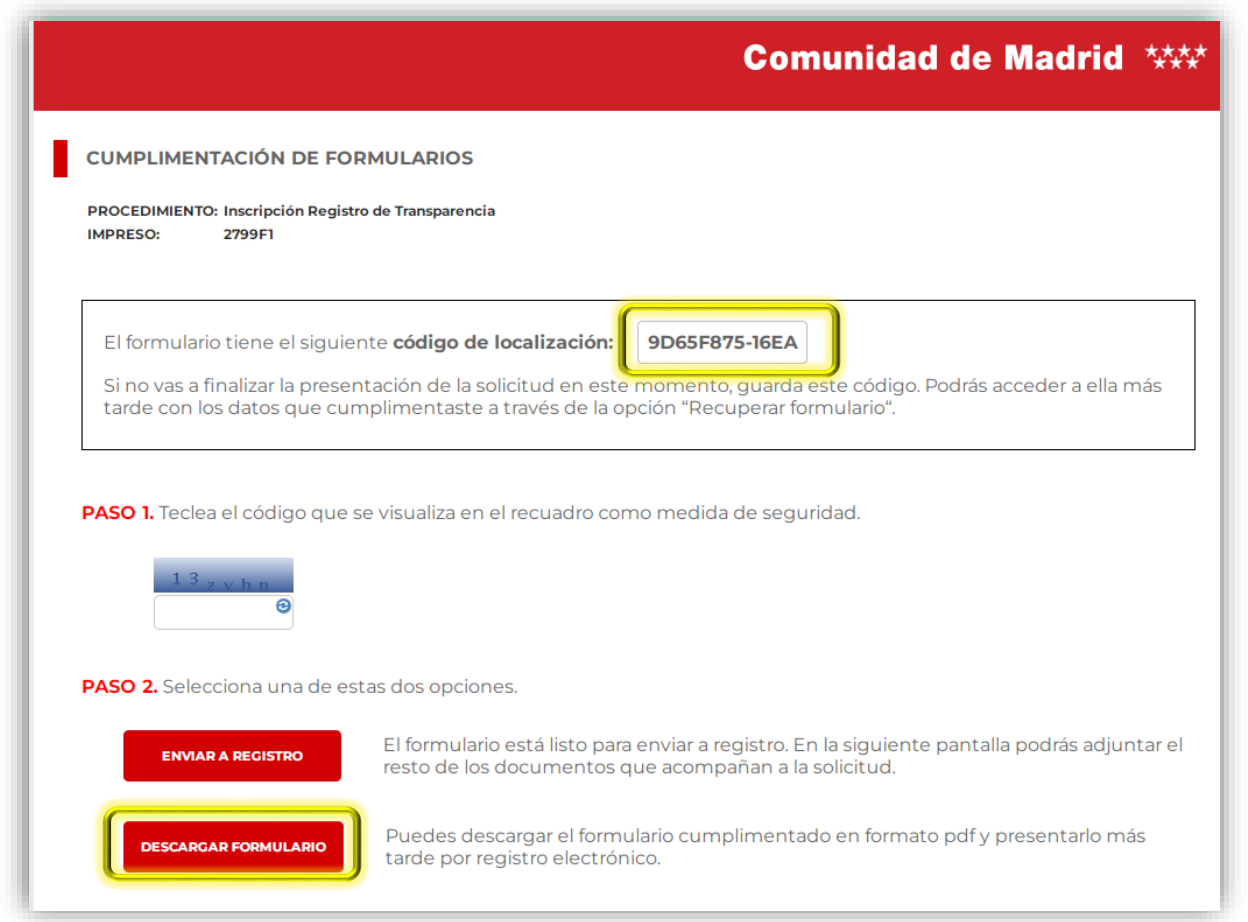

#### **1.3 Enviar la solicitud por registro**

En caso de haber rellenado el formulario de solicitud de inscripción con anterioridad, accedemos de nuevo a él (ver apartado 1.2) introduciendo en la pantalla de acceso el número de localizador. Una vez que entramos al formulario pulsamos el botón *Siguiente* en las pantallas hasta llegar a la última pantalla descrita en el apartado 1.2.

En la última pantalla descrita en el apartado 1.2 debemos rellenar el código de seguridad y pulsar el botón *Enviar a registro*, tras lo cual se nos solicitará el método de identificación.

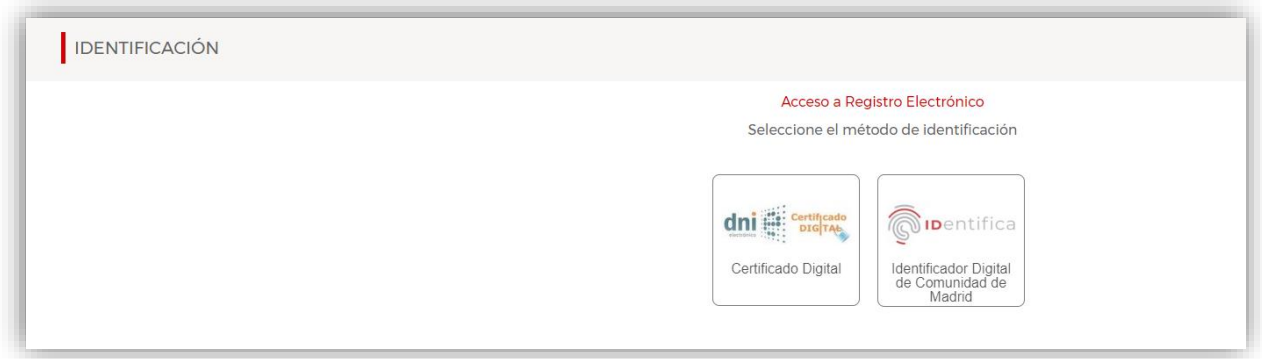

En caso de que hayamos marcado en el formulario la opción *Autorizado/a* o *Representante*, en la siguiente pantalla pulsamos el botón *Añadir* para adjuntar el correspondiente documento que acredite tal condición.

En este caso, pulsamos directamente *Firmar y enviar* ya que no es necesario rellenar fichero de solicitud.

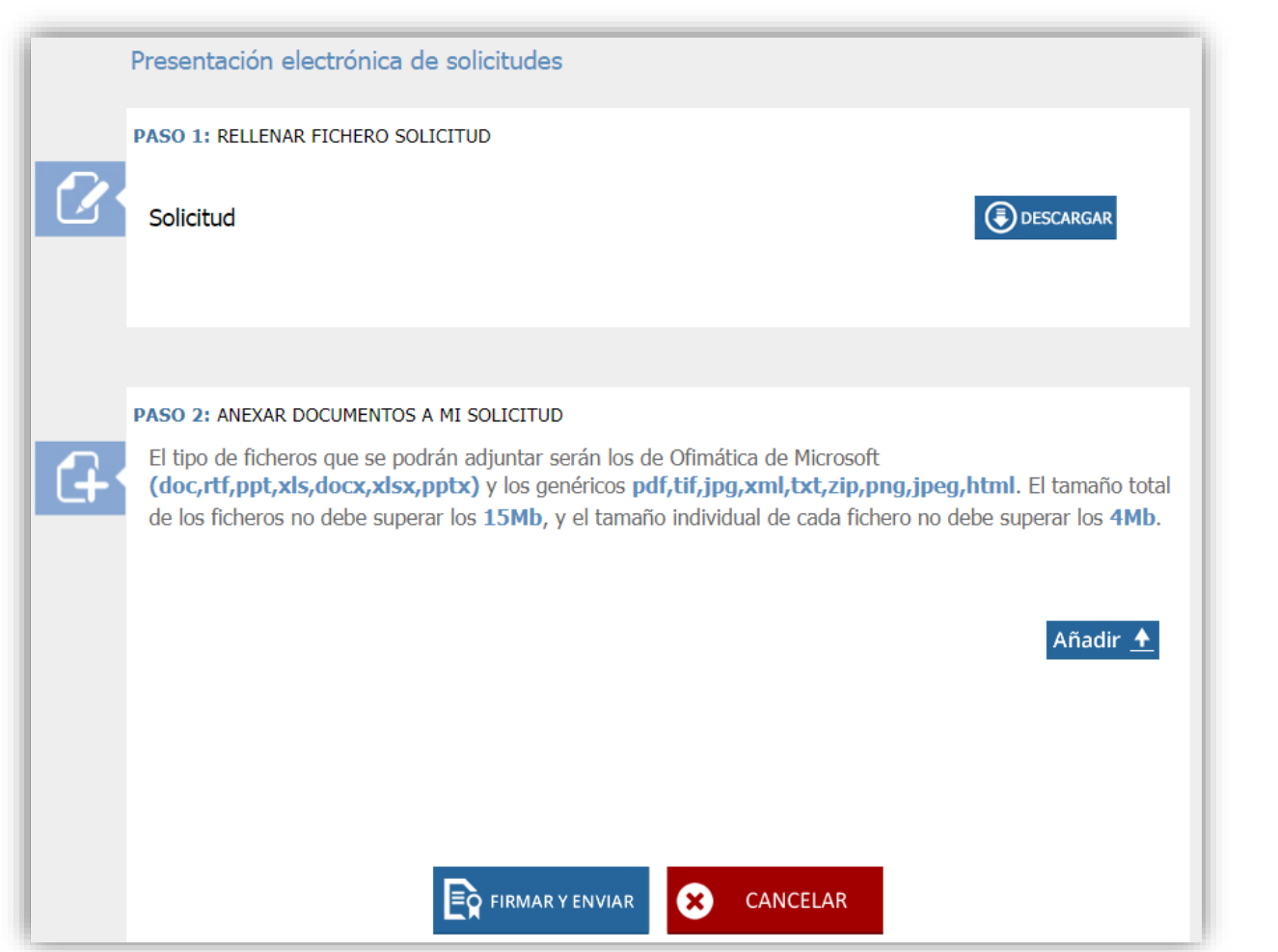

En la ventana de firma elegiremos la opción *Tengo instalada AutoFirma.Iniciar firma* si tenemos ya dicha aplicación instalada en nuestro ordenador o, si no, la opción *Descargar e instalar AutoFirma*.

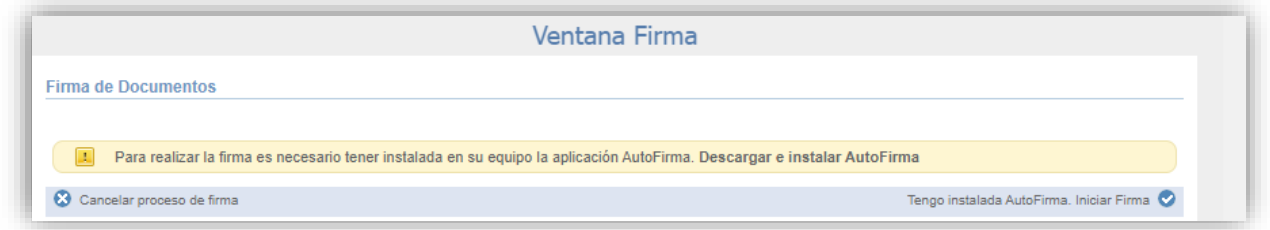

A continuación aparecerá un mensaje que nos confirma que la firma se ha realizado correctamente.

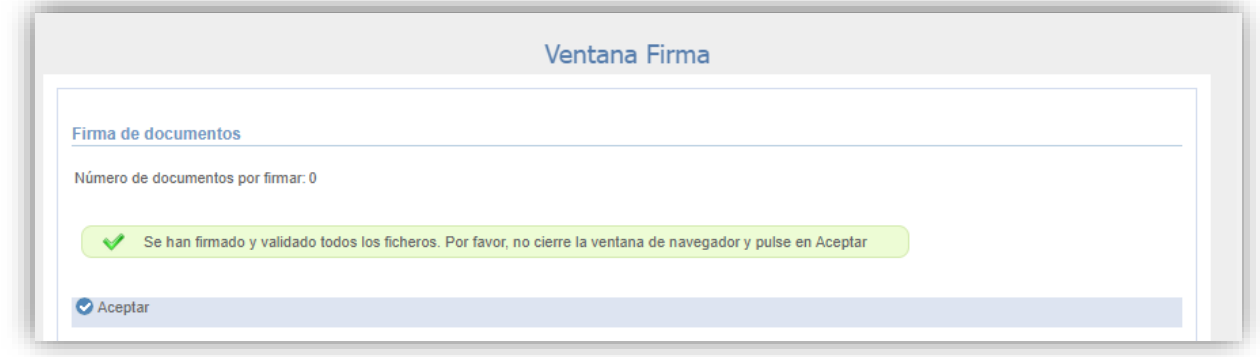

Hacemos click en *Aceptar* y se nos confirmará que la solicitud ha sido enviada al registro.

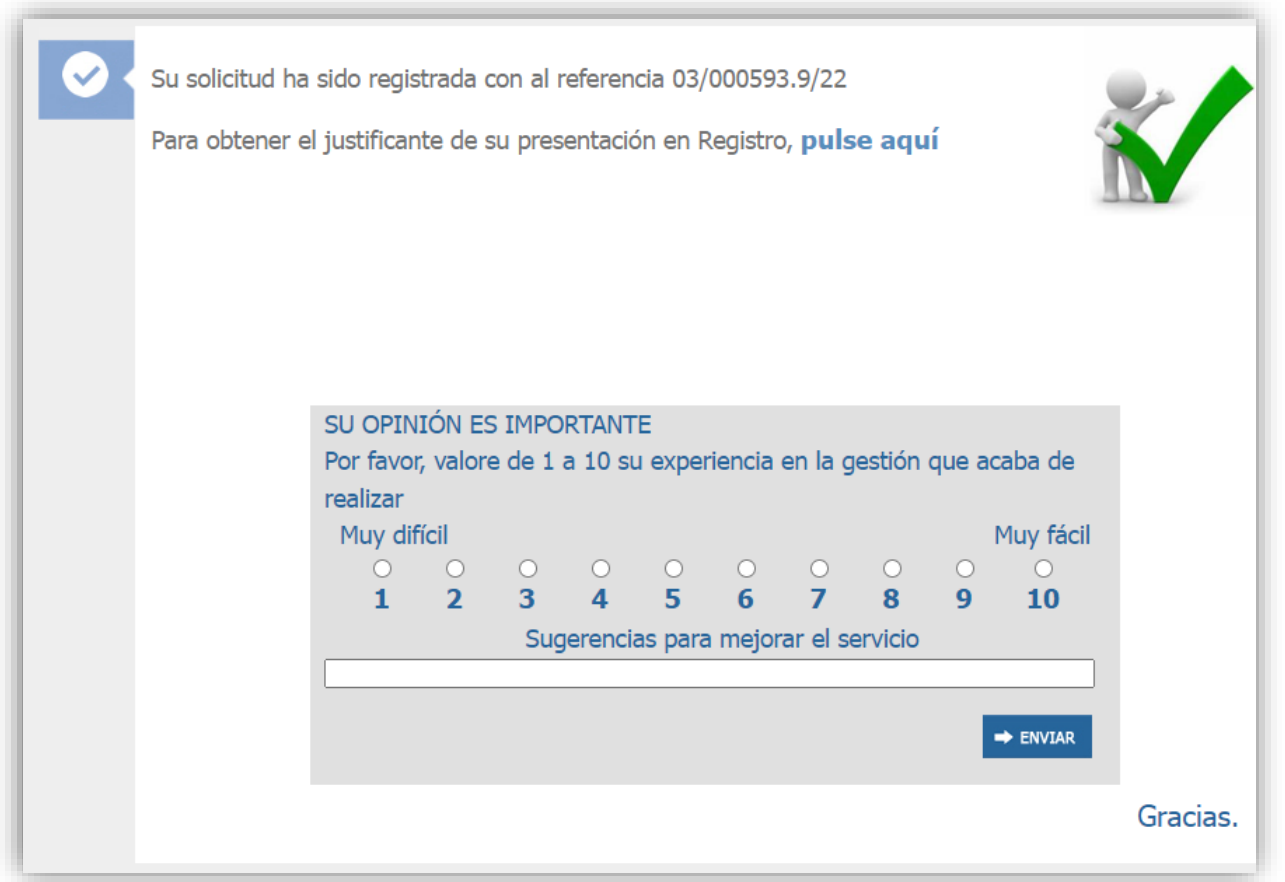

Esta ventana nos indica el número de referencia asignado para la presentación vía registro electrónico y permite descargar copia de la solicitud de inscripción ya registrada haciendo click en *Pulse aquí*, lo cual se recomienda.

# <span id="page-15-0"></span>**2. Modificar la inscripción**

Accederemos al formulario de modificación a través del Portal de Transparencia en *Transparencia en la Comunidad > Registro de Transparencia > Inscripción en el Registro > Modificación* o directamente pinchando en [este enlace.](https://gestiona3.madrid.org/ipae_app_gforms/secure/impresoGForms.jsf?cdImpreso=2802F1)

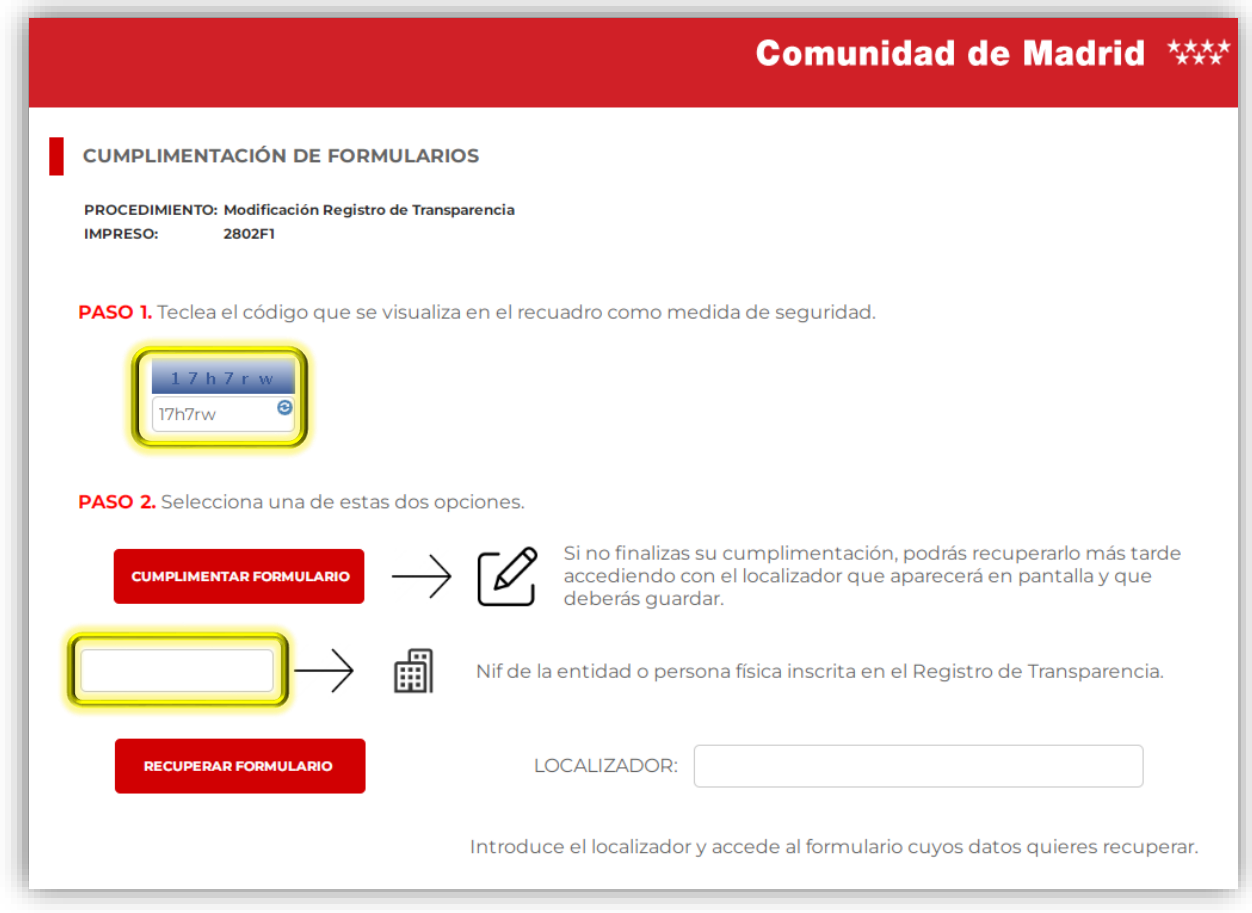

En el *Paso 1* copiamos el código de seguridad y en el *Paso 2* introducimos el NIF de la persona física o jurídica inscrita. A continuación pulsamos el botón *Cumplimentar formulario*.

Entonces se mostrarán todos los datos que constan en la inscripción en el Registro de Transparencia a excepción del **nombre, apellidos y correo electrónico del interesado, que se ocultan por motivos de protección de datos personales.** Para poder continuar, es necesario rellenar estos datos.

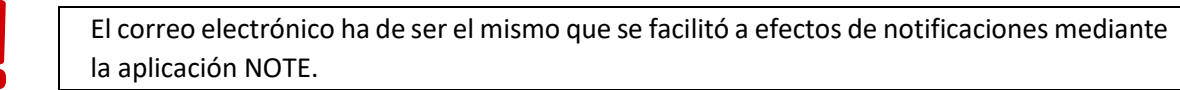

Una vez rellenos estos datos se procederá a realizar las modificaciones deseadas en el resto de datos, pulsando el botón *Siguiente* para verlos todos y *Finalizar* para darlo por terminado. Después se enviará por registro la solicitud de modificación, tal como se describe en el apartado 1.3.

# <span id="page-16-0"></span>**3. Cancelar la inscripción**

Accederemos al formulario de cancelación a través del Portal de Transparencia en *Transparencia en la Comunidad > Registro de Transparencia > Inscripción en el Registro > Cancelación* o directamente pinchando e[n este enlace.](https://gestiona3.madrid.org/ipae_app_gforms/secure/impresoGForms.jsf?cdImpreso=2801F1)

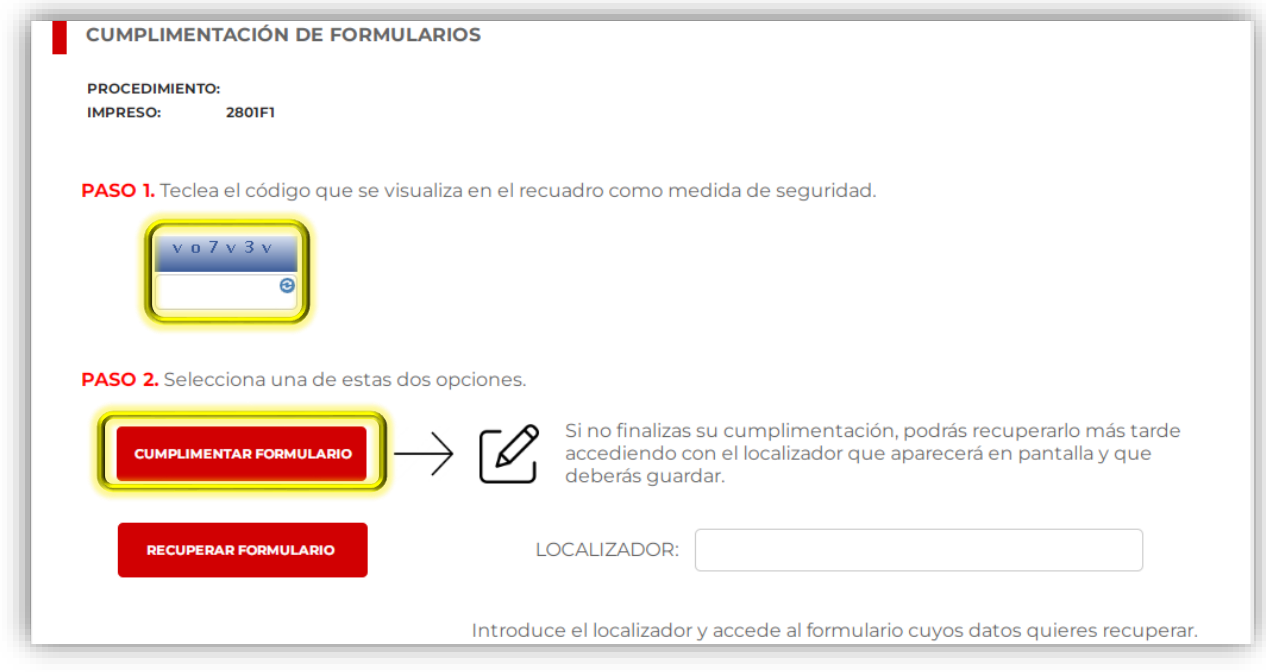

Introducimos el código de seguridad del *Paso 1* y pulsamos el botón *Cumplimentar formulario*.

A continuación rellenamos en la pestaña de *Datos básicos* los datos de la persona física o jurídica cuya inscripción se desea cancelar y, en su caso, los del representante o persona autorizada por ésta para solicitar la cancelación.

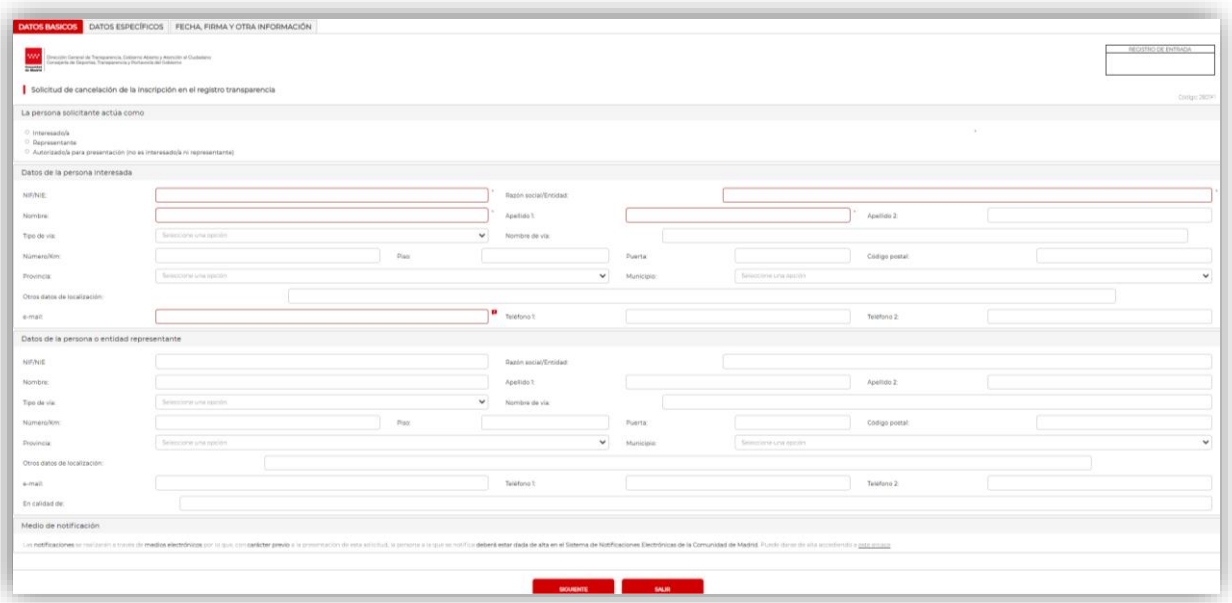

Pulsamos el botón *Siguiente* y en la pestaña *Datos específicos* escribimos el número de registro e indicamos la causa de la cancelación.

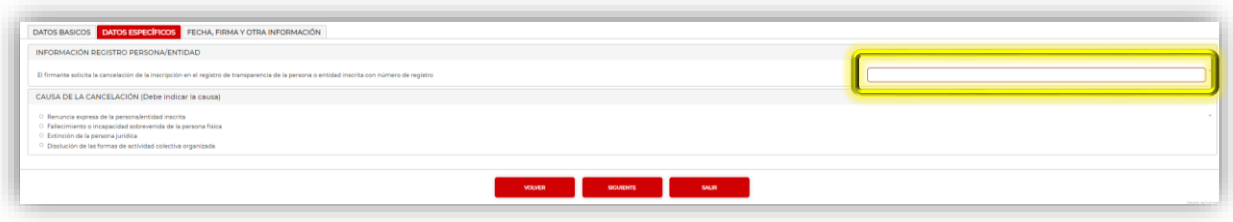

Pulsamos el botón *Siguiente* y en la pestaña *Fecha, firma y otra información* leemos la información de protección de datos personales y pulsamos el botón *Finalizar*.

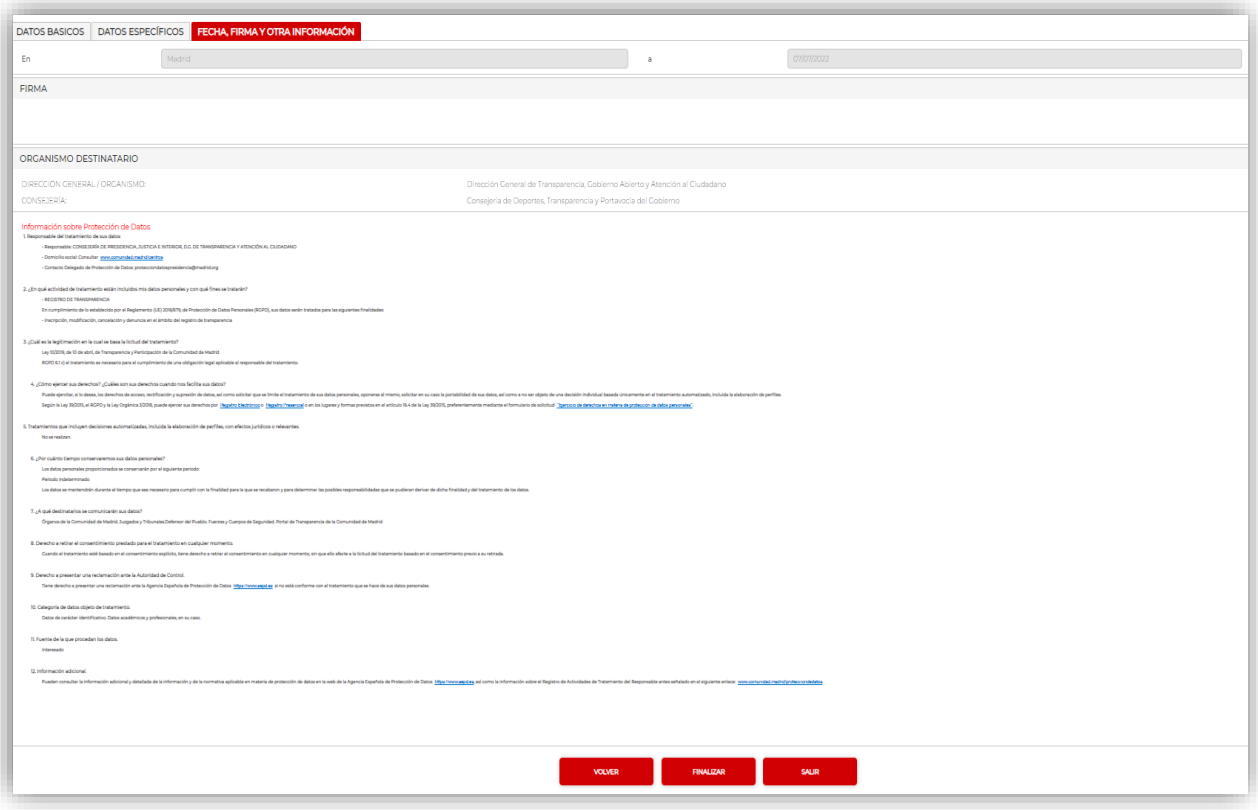

Por último, enviamos el formulario de solicitud de cancelación por registro siguiendo los pasos descritos en el apartado 1.3.

# <span id="page-18-0"></span>**4. Renovar la inscripción**

Transcurridos dos años tras la inscripción en el Registro de Transparencia se produce la caducidad de ésta y es necesario **renovarla antes de que caduque** en caso de que la persona física o jurídica desee seguir inscrita. Se enviará un correo electrónico de aviso dos meses antes de la caducidad.

En caso de que haya caducado pero se desee seguir realizando las labores de influencia, es necesario solicitar una nueva inscripción según se describe en el apartado 1, teniendo en cuenta que se otorgará un nuevo código de inscripción.

Si aún no ha caducado podrá renovarse, accediendo para ello al formulario de renovación a través del Portal de Transparencia en *Transparencia en la Comunidad > Registro de Transparencia > Inscripción en el Registro > Inscripción* o directamente pinchando en [este enlace.](https://gestiona3.madrid.org/ipae_app_gforms/secure/impresoGForms.jsf?cdImpreso=2800F1)

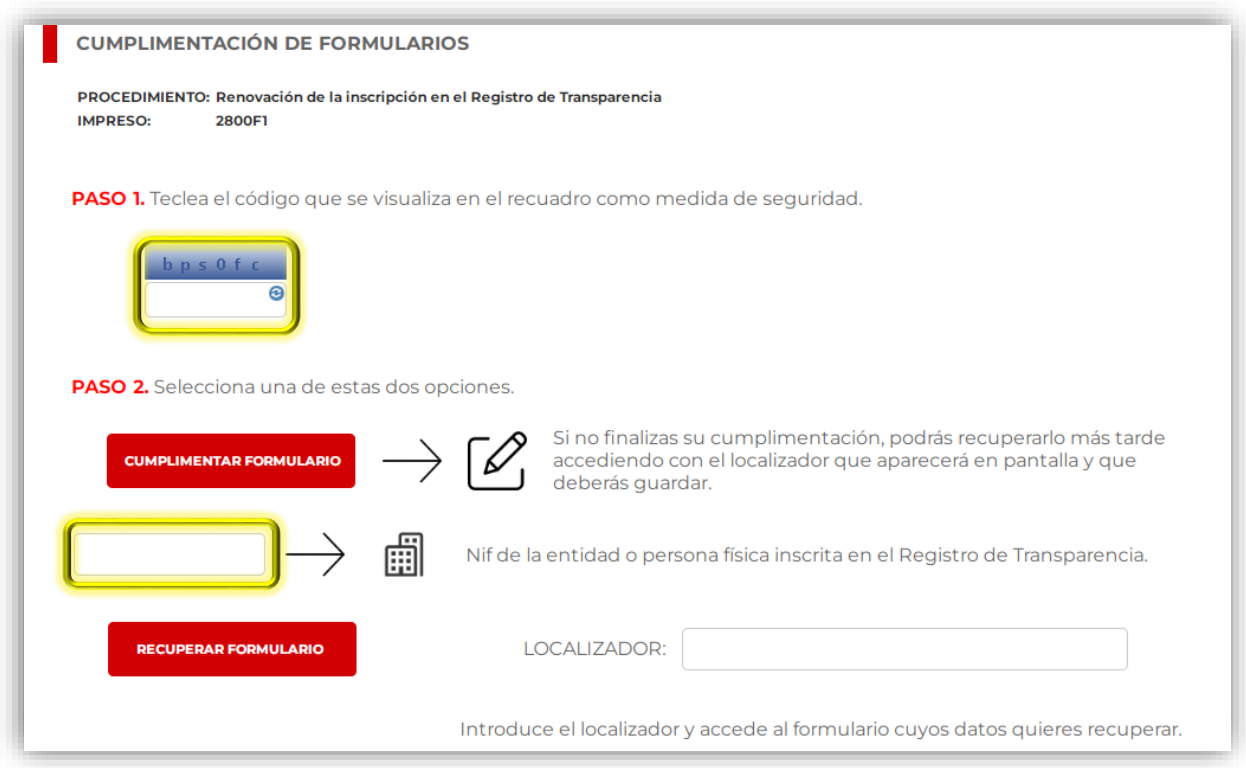

Introducimos el código de seguridad del *Paso 1* y pulsamos el botón *Cumplimentar formulario* del *Paso 2*.

Se cumplimenta el formulario de renovación según lo descrito en el apartado 1.2, teniendo en cuenta que los datos marcados con borde rojo y asterisco son obligatorios de aportar.

Además, opcionalmente se puede aportar una relación de las actividades de influencia realizadas durante el periodo de inscripción, para lo cual se marcará la casilla de la pestaña *Documentación aportada.* Esta relación no se adjunta en esta pantalla sino en el proceso de envío por registro.

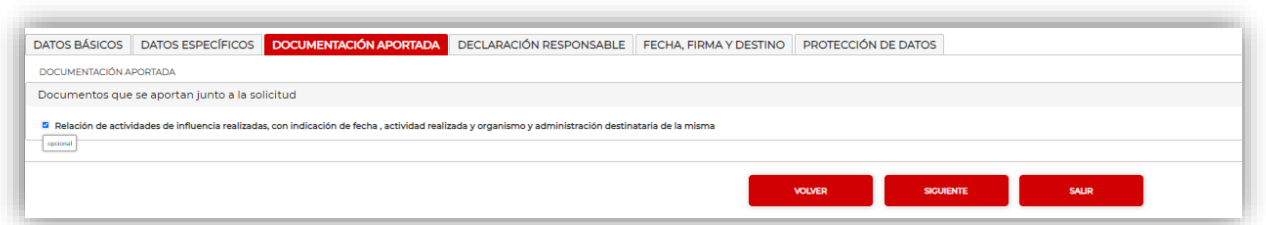

Por último, se envía por registro la solicitud de renovación según se explica en el apartado 1.3 adjuntando entonces la relación de actividades de influencia en caso de que hayamos marcado la casilla correspondiente.